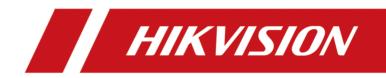

**Hik-Connect iOS FAQ** 

## Contents

| Cha | apter 1 Account Related Questions                                                                              | 1  |
|-----|----------------------------------------------------------------------------------------------------|----|
|     | 1.1 Why can't I receive the security code when registering account?                                            | 1  |
|     | 1.2 What should I do if I forgot password?                                                                     | 1  |
|     | 1.3 How to change account password?                                                                            | 2  |
|     | 1.4 How many devices can be added to an account?                                                               | 2  |
|     | 1.5 How many accounts can one channel be shared to?                                                            | 2  |
|     | 1.6 Can I share devices across regions?                                                                        | 3  |
|     | 1.7 Can I change Country or Region settings?                                                                   | 3  |
|     | 1.8 Can I change the registered phone number or email address?                                                 | 3  |
|     | 1.9 Can I share the device shared to me to another user?                                                       | 3  |
| Cha | apter 2 Live View Related Questions                                                                            | 4  |
|     | 2.1 What can I do if there's no sound during live view?                                                        | 4  |
|     | 2.2 What should I do if maximum channels under live view reached?                                              | 4  |
|     | 2.3 Why there's no image on the thumbnail?                                                                     | 5  |
| Cha | apter 3 Alarm and Notification Related Questions                                                               | 6  |
|     | 3.1 Why can't I receive alarm notification?                                                                    | 6  |
|     | 3.2 Why have I received only one alarm notification after the device had triggered several alarms?             |    |
| Cha | apter 4 Device Related Questions                                                                               | 8  |
|     | 4.1 Where can I find the device verification code?                                                             | 8  |
|     | 4.2 What if the result shows the device has been added to another account when adding it to the Mobile Client? |    |
|     | 4.3 What can I do if the device is offline when adding it?                                                     | 9  |
|     | 4.4 How to manage frequently-used channels of different devices? 1                                             | 10 |
|     | 4.5 How to share devices added in your visitor account to another account?                                     | 10 |
|     | 4.6 Where Can I Find the Device Serial Number? 1                                                               | 10 |

|     | 4.7 Why the device's displayed camera number is different with its actual camera number? |      |
|-----|------------------------------------------------------------------------------------------|------|
|     |                                                                                          | 11   |
|     | 4.8 What permission can be configured for the shared device?                             | 11   |
|     | 4.9 How many accounts can one channel be shared to?                                      | . 11 |
|     | 4.10 Can I share devices across regions?                                                 | 12   |
|     | 4.11 Can I share the device shared to me to another user?                                | 12   |
|     | 4.12 Do channels of NVR/DVR support two-way audio on the Mobile Client?                  | 12   |
|     | 4.13 How to change device name?                                                          | 12   |
|     | 4.14 Why there's no image on the thumbnail?                                              | 13   |
|     | 4.15 How to display channel-zero in the device list?                                     | 13   |
| Cha | apter 5 Playback Related Questions                                                       | . 14 |
|     | 5.1 Can I adjust playback speed for all added devices?                                   | 14   |
|     | 5.2 What should I do if maximum channels under playback reached?                         | 14   |
|     | 5.3 Can the server store video files?                                                    | . 14 |
| Ch  | apter 6 Other Questions                                                                  | 15   |
|     | 6.1 Does the Mobile Client support running on tablets?                                   | . 15 |

# **Chapter 1 Account Related Questions**

This section introduces account related questions and answers.

## 1.1 Why can't I receive the security code when registering account?

#### Question

Why can't I receive the security code when registering account?

#### Answer

- For registration by phone number, make sure you have selected the correct country or region.
- For registration by email address, check the Spam first for the email containing the information of security code may be regarded as a spam.
- If you have tried several times and still can't receive the security code, it is recommended that you log in to the Mobile Client in visitor mode first and then register an account.

## **i**Note

For details about registering account in visitor mode, see .

## 1.2 What should I do if I forgot password?

What should I do if I forgot the password?

#### Question

What should I do if I forgot the password?

#### Answer

Follow the steps below to reset the password.

- 1. On the Login page, tap Forgot Password.
- 2. Tap Reset by User Name/Email Address or Reset by Mobile Phone Number.
- 3. Enter the user name or the email address on the Verify Account page if you select Reset by User Name or Email Address.

Or enter the mobile phone number on the Verify Account page if you select Reset by Mobile Phone Number.

- 4. Tap **Next**.
  - A security code will be sent to your registered phone or email address.
- 5. Enter the security code and tap Next.
- 6. Create a new password and confirm the new password on the Reset Password page.
- 7. Tap Submit.

## 1.3 How to change account password?

#### Question

How to change account password?

#### Answer

Follow the steps below to change account password.

- 1. Tap **More** → **Account Management** to enter the Account Management page.
- 2. Tap **Change Password** in the Account Management page to enter the Change Password page.
- 3. Enter the old password and then tap Next.
- 4. Create a new password and then tap Next.

## **i** Note

The password should contain 6 to 16 characters, including letters, numbers or symbols.

# 

The password strength of the device can be automatically checked. We highly recommend you change the password of your own choosing (using a minimum of 8 characters, including at least three kinds of following categories: upper case letters, lower case letters, numbers, and special characters) in order to increase the security of your product. And we recommend you reset your password regularly, especially in the high security system, resetting the password monthly or weekly can better protect your product.

Proper configuration of all passwords and other security settings is the responsibility of the installer and/or end-user.

5. Confirm the password ant then tap **Finish**.

## 1.4 How many devices can be added to an account?

#### Question

How many devices can be added to an account?

#### Answer

Up to 1024 devices can be added to an account.

## 1.5 How many accounts can one channel be shared to?

#### Question

How many accounts can one channel be shared to?

#### Answer

A channel can be shared to up to 64 accounts.

## 1.6 Can I share devices across regions?

#### Question

Can I share devices to an account in a different region (e.g., China to Canada)?

#### Answer

No, you can't.

## 1.7 Can I change Country or Region settings?

#### Question

Can I change Country or Region settings?

#### Answer

No, you can't. The country or region cannot be changed once selected.

## 1.8 Can I change the registered phone number or email address?

#### Question

Can I change the registered phone number or email address?

#### Answer

No, you can't. The phone number or email address cannot be changed once registered.

## 1.9 Can I share the device shared to me to another user?

#### Question

Can I share the device shared to me to another user?

#### Answer

No, you can't share the device shared to you to another user.

# **Chapter 2 Live View Related Questions**

This section introduces live view related questions and answers.

## 2.1 What can I do if there's no sound during live view?

#### Question

What can I do if there's no sound during live view?

#### Answer

Usually it is caused by the disconnection of the pickup. Perform the following task to check if the pickup is connected to the device.

- 1. Set the image quality to HD during live view.
- 2. Visit the IP address of the device and then log in to the device's web page.
- 3. Go to **Configuration**  $\rightarrow$  Video/Audio  $\rightarrow$  Video.
- 4. Select Video & Audio as the video type.

| и<br>—     |                   | Live View     | Playback           | Picture             | Configuration |  |
|------------|-------------------|---------------|--------------------|---------------------|---------------|--|
| Ţ          | Local             | Video Displa  | ay Info. on Stream | Channel-zero        |               |  |
|            | System            | Camera        |                    |                     | $\checkmark$  |  |
| G          | Network           | Stream Type   | Main               | Stream(Normal)      | $\checkmark$  |  |
| <u>ę</u> , | Video/Audio       | Video Type    |                    | o Stream<br>o&Audio |               |  |
| 14         | Image             | Resolution    |                    |                     | $\checkmark$  |  |
| 圁          | Event             | Bitrate Type  | Varia              | able                | ~             |  |
| 8          | Storage           | Video Quality |                    |                     | $\sim$        |  |
| 6          | Vehicle Detection | Frame Rate    |                    |                     | ✓ fps         |  |
| 63         | VCA               | Max. Bitrate  | 1024               |                     | Kbps          |  |
|            |                   | Video Encodir | Ig                 |                     | $\checkmark$  |  |
|            |                   | E             | Save               |                     |               |  |

Figure 2-1 Configure Video Type

5. Make sure that the pickup is connected to the device, and that there are sounds during live view on the web page.

### 2.2 What should I do if maximum channels under live view reached?

#### Question

What should I do if maximum channels under live view reached?

#### Answer

Reboot the device or upgrade the device to its latest version.

### **i**Note

If the device is added by IP/domain, you can upgrade it to its latest version on the Mobile Client.

## 2.3 Why there's no image on the thumbnail?

#### Question

Why there's no image on the thumbnail?

#### Answer

The thumbnail only displays image after you start live view. You should start live view first.

## **Chapter 3 Alarm and Notification Related Questions**

This section introduces the alarm and notification related questions and the corresponding answers.

## 3.1 Why can't I receive alarm notification?

#### Question

Why can't I receive alarm notification from a device?

#### Answer

Follow the steps below to solve the problem.

- 1. Configure alarm and event settings for the device on the device's web page.
  - a. Enter the IP address of the device on a web browser and then visit the address.
  - b. Go to **Configuration**  $\rightarrow$  **Event**.
  - c. Select an event type.
  - d. Select the required camera.
  - e. Check the checkbox to enable the event and then configure the relevant settings such as arming schedule.
  - f. Click Linkage Method and then check Notify Surveillance Center.

|                                           |                   | Live View  | Playback           | Picture             | Configuratior   |                 |  |  |
|-------------------------------------------|-------------------|------------|--------------------|---------------------|-----------------|-----------------|--|--|
| ç                                         | Local             | Motion Vid | eo Tampering Vide  | eo Loss Alarm Inpu  | It Alarm Output | Exception       |  |  |
|                                           | System            | Camera     |                    |                     | $\checkmark$    |                 |  |  |
| G                                         | Network           | Enable Mo  | Votion Detection   |                     |                 |                 |  |  |
| Video/Audio Area Settings Arming Schedule |                   |            |                    | ule 🔪 Linkage Metho | Linkage Method  |                 |  |  |
| 1                                         | Image             | Normal     | Linkage            | ✓ Trigger Alarm     | Output          | Trigger Channel |  |  |
| 圁                                         | Event             | Audible    | Warning            |                     | 1               | _ D1            |  |  |
|                                           | Basic Event       | Send Er    | mail               |                     | I               | _ D2            |  |  |
|                                           | Smart Event       | Notify S   | urveillance Center |                     | 1               | _ D3            |  |  |
| B                                         | Storage           | Full Scr   | een Monitoring     |                     | 1               | _ D4            |  |  |
| Fa                                        | Vehicle Detection |            |                    |                     | 1               | _ D5            |  |  |
| 63                                        | VCA               |            |                    |                     | 1               | _ D6            |  |  |
|                                           |                   |            |                    |                     | 1               | _ D7            |  |  |
|                                           |                   |            |                    |                     | 1               | _ D8            |  |  |
|                                           |                   |            |                    |                     |                 |                 |  |  |

#### Figure 3-1 Notify Surveillance Center

- 2. Go to **Settings** in the operation system of the phone and then turn on Notification for the Mobile Client.
- 3. Re-enable alarm notification for the cameras of the device and make sure the notification schedule is correctly configured.

## iNote

See Enable /Disable Alarm Notification in Help for details.

4. Enable the Mobile Client to push notifications to your phone.

## iNote

See Message Push Notification in Help for details.

# **3.2** Why have I received only one alarm notification after the device had triggered several alarms?

#### Question

Why have I received only one alarm notification after the device had triggered several alarms?

#### Answer

To avoid sending alarm notification over-frequently, only one notification of the same type of alarm will be pushed to yourphone in one minute.

# **Chapter 4 Device Related Questions**

This section introduces the device related questions and answers.

## 4.1 Where can I find the device verification code?

#### Question

Where can I find the device verification code?

#### Answer

• Solution A: Check the device label.

| IR NETWORK CAMERA 06/2016<br>DS-2CD2T22WD-I3 6mm<br>DC 12V , 5.5W MAX / PoE(802.3af) | 28.8 |
|--------------------------------------------------------------------------------------|------|
| Vermication Code:                                                                    | 1000 |
| SV:V5.4.0_160511<br>MAC Address: BC:AD:28:6D:98:DD                                   |      |
| CAN ICES-3 (A)/NMB-3(A) Made in China                                                |      |

#### Figure 4-1 Device Label

- Solution B: Get the device verification code via the web page of the device.
  - 1. Enter the IP address of the device on a web browser and then visit the address.
  - 2. Go to **Configuration** → **Network** → **Advanced Settings** → **Platform Access** .
  - 3. Click 📈 to view the device verification code.

| Verification Code | •••••• > <sub>**</sub> *                                                                                                    |
|-------------------|----------------------------------------------------------------------------------------------------|
|                   | 6 to 12 letters (a to z, A to Z) or<br>numbers (0 to 9), case sensitive. You<br>are recommended to use a<br>combination of no less than 8 letters<br>or numbers. |

#### Figure 4-2 Verification Code Displayed on Device Web Page

- Solution C: If the device is added to iVMS-4200 client software, you can follow the steps below to get the device verification code.
  - 1. Log in to the client software.
  - 2. Go to **Remote Configuration** → **Network** and then tap **Hik-Connect**
  - 3. Click the device to view its verification code.

# 4.2 What if the result shows the device has been added to another account when adding it to the Mobile Client?

#### Question

What if the result shows that the device has already been added to another account when adding it to the Mobile Client?

#### Answer

• Log in to the account and then delete the device from it.

## **i**Note

If you forgot the account password, you can retrieve it by the registered email address or phone number.

• If you don't know which account the device is added to, you can unbind the device from the account via the Mobile Client. See for details.

#### **i**Note

If you fail to unbind the device via the Mobile Client, contact our after sales for help.

#### 4.3 What can I do if the device is offline when adding it?

#### Question

What can I do, when adding a device, if the result shows that the device is offline?

#### Answer

- Make sure the network that the device connected to can access the internet.
- Check the device's TCP/IP settings.
  - 1. Enter the IP address of the device on a web browser and then visit the address.
  - 2. Go to **Configuration** → Network → Basic Settings .
  - 3. Perform the following operations.
    - Make sure the device IP address, subnet mask, and gateway address are correctly configured.
    - Set the DNS address to "8.8.8.8".
    - Enable DHCP.
  - 4. Go to **Configuration** → **Network** → **Advanced Settings** → **Platform Access** and then make sure Hik-Connect is enabled and the Hik-Connect status is online.

## 4.4 How to manage frequently-used channels of different devices?

#### Question

How to manage frequently-used channels of different devices?

#### Answer

You can add channels of different devices to a Favorites folder. For details, see .

# 4.5 How to share devices added in your visitor account to another account?

#### Question

How to share devices added in your visitor account to another visitor account?

#### Answer

You can share devices in your visitor account by scanning QR codes of another account. See Share Device section in for details.

## 4.6 Where Can I Find the Device Serial Number?

#### Question

Where can I find the device serial number?

#### Answer

- The device serial number is usually on the package label or the device label.
- Use SADP software to automatically search active online devices in the same subnet with the PC running the software, and then select the required device to view its serial number.

# 4.7 Why the device's displayed camera number is different with its actual camera number?

#### Question

Why the device's displayed camera number is different with its actual camera number?

#### Answer

- Some channels (or linked cameras) of the device is hidden. See for details.
- If the device is shared by another user, the number of displayed channels (or linked cameras) is determined by the actual number of the shared channels. The unshared channels of the device will not be displayed.

## 4.8 What permission can be configured for the shared device?

#### Question

What permission can be configured for the shared device?

#### Answer

You can configure permissions for playback, alarm notification, two-way audio and PTZ control when sharing a device if the configuration is supported by the device.

#### ⊥iNote

For details about sharing device, see .

#### 4.9 How many accounts can one channel be shared to?

#### Question

How many accounts can one channel be shared to?

#### Answer

A channel can be shared to up to 64 accounts.

## 4.10 Can I share devices across regions?

#### Question

Can I share devices to an account in a different region (e.g., China to Canada)?

#### Answer

No, you can't.

## 4.11 Can I share the device shared to me to another user?

#### Question

Can I share the device shared to me to another user?

#### Answer

No, you can't share the device shared to you to another user.

# 4.12 Do channels of NVR/DVR support two-way audio on the Mobile Client?

#### Question

Do channels of NVR or DVR support two-way audio on the Mobile Client?

#### Answer

No, they don't.

## 4.13 How to change device name?

#### Question

How to change device name?

#### Answer

- 1. On the device list page, if the page is in list mode, swipe the device name to the left and tap 🔯 to enter the device settings page. If the page is in thumbnail mode, swipe the device name to the left and then tap ••• to enter the device settings page.
- 2. Tap the device name section to edit the device name.

## 4.14 Why there's no image on the thumbnail?

#### Question

Why there's no image on the thumbnail?

#### Answer

The thumbnail only displays image after you start live view. You should start live view first.

## 4.15 How to display channel-zero in the device list?

#### Question

How to display channel-zero in the device list?

#### Answer

Follow the steps below to display channel-zero in the device list.

## iNote

The device should support channel-zero.

- 1. Enable channel-zero on the web page of the device. See the user manual of the device for details.
- 2. Enable the Mobile Client to display channel-zero in the device list. See for details.

# **Chapter 5 Playback Related Questions**

This section introduces playback related questions and answers.

## 5.1 Can I adjust playback speed for all added devices?

#### Question

Can I adjust playback speed for all added devices?

#### Answer

No, you can't. Only the device added by IP/domain support playback speed adjustment.

#### iNote

For details about adding device by IP/domain, see .

## 5.2 What should I do if maximum channels under playback reached?

#### Question

What should I do if maximum channels under playback reached?

#### Answer

- For NVR of I/K/E series, upgrade the device to V 3.4.97 or later versions.
- For DVR of K series, upgrade the device to V 3.5.35 or later version.

#### iNote

If the device is added by IP/domain, you can upgrade the device on the Mobile Client. See for details.

### 5.3 Can the server store video files?

#### Question

Can the server store video files?

#### Answer

No, it can't. To play video files from a device, the device should support storing video files.

# **Chapter 6 Other Questions**

This section introduces other questions and the corresponding answers.

## 6.1 Does the Mobile Client support running on tablets?

#### Question

Does the Mobile Client supports running on tablets?

#### Answer

Yes, it does. The Mobile Client supports running on tablets since V3.5.2.

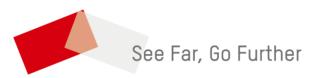